# **Connections and IP Address**

This topic includes:

- "Printer Setup" on page 3-2
- "Connection Setup" on page 3-5

# **Printer Setup**

h

The information in this section is also stored as an information page in your printer. Use the front panel to quickly print this information in the future.

# **Ethernet Connection (Recommended)**

An Ethernet connection is recommended because it is faster than either a USB or Parallel cable connection. It also allows the user direct access to CentreWare IS.

#### **Network Connection**

Use an Ethernet connection with two twisted-pair (Category 5/RJ-45) cables and an Ethernet hub. Connect the computer to the hub with one cable, then connect the printer to the hub with the second cable. Connect to any port on the hub except the uplink port. TCP/IP and EtherTalk are the most common protocols used with Ethernet cables. To print using TCP/IP, each computer and printer requires a unique IP address. Go to "Setting an IP Address" in this section.

## **Standalone (Cable or DSL) Network Connection**

For information about setting up a cable or DSL connection for your printer, go to [www.xerox.com/office/infoSMART](http://www.xerox.com/office/infoSMART) to view Document # 33188, entitled *Basic TCP/IP Tutorial and Home Networking Guidelines*.

# **Setting an IP Address**

If your computer is on a large network, contact your network administrator for the appropriate TCP/IP addresses and additional configuration information.

If you are creating your own small Local Area Network or connecting the printer directly to your computer over Ethernet, follow the procedure for automatically setting the printer's IP address.

The printer and computer(s) must have unique IP addresses. It is important that the addresses are similar, but not the same. For example, your printer can have the address 192.168.1.2 while your computer has the address 192.168.1.3. Another device can have the address 192.168.1.4.

For more information, go to [www.xerox.com/office/infoSMART](http://www.xerox.com/office/infoSMART) to view Document #18545.

# **Automatically Setting the Printer's IP Address**

Use the Phaser installer on the *Printer Installer and Utilities CD-ROM* to detect and/or assign an IP address to your printer. For further instructions, insert the *Printer Installer and Utilities CD-ROM* into your computer's CD-ROM, launch the installer, then follow the prompts for installation.

# **Note**

For the automatic installer to function, the printer must be connected to a TCP/IP network.

## **Manually Setting the Printer's IP Address**

- **1.** At the printer's front panel, select **Printer Setup,** then press the **OK** button.
- **2.** Select **Connection Setup**, then press the **OK** button.
- **3.** Select **Network Setup**, then press the **OK** button.
- **4.** Select **TCP/IP Setup**, then press the **OK** button.
- **5.** Select **DHCP/BootP**, then press the **OK** button to select **Off**.
- **6.** Select **TCP/IP Address**, then press the **OK** button.
- **7.** Enter your printer's IP address, then press the **OK** button.

# **Setting a Static IP Address on Your Computer**

## **Windows 2000, Windows XP, and Windows Server 2003**

- **1.** On the desktop, right-click **My Network Places**, then click **Properties**.
- **2.** Right-click **Local Area Connection**, then click **Properties**.
- **3.** If you do not have TCP/IP available, click **Add**, then click **Protocol**.
- **4.** Click **Add**, then click **Internet Protocol TCP/IP**.
- **5.** Select the **General** tab, select the TCP/IP protocol for your network card, then click **Properties**.
- **6.** Select the **General** tab, then click **Use the following IP address**.
- **7.** Enter an IP address and Subnet mask, then click **OK**.
- **8.** If prompted, click **OK** to restart Windows .

## **Windows NT 4.x**

- **1.** On the desktop, right-click **Network Neighborhood**, then click **Properties**.
- **2.** On the **Protocols** tab, click **TCP/IP Protocol**, then click **Properties**.
- **3.** Select the **IP Address** tab, then click **Specify an IP Address**.
- **4.** Enter an IP Address and Subnet mask, then click **OK**.
- **5.** If prompted, click **OK** to restart Windows.

# **Windows 98 and Windows Me**

- **1.** On the desktop, right-click **Network Neighborhood** or **My Network Places**, then click **Properties**.
- **2.** On the **Configuration** tab, select the TCP/IP protocol for your network card, then click **Properties**.
- **3.** Select the **IP Address** tab, then click **Specify an IP address**.
- **4.** Enter an IP address and Subnet mask, then click **OK**.
- **5.** If prompted, click **OK** to restart Windows.

# **Macintosh OS 9.x TCP/IP**

- **1.** Click the **Apple** icon, then select the **Controls Panel** folder.
- **2.** Double-click **TCP/IP**, then verify that Ethernet is the connection type.
- **3.** Enter an IP address and Subnet mask, then click **OK**.
- **4.** If prompted, click **OK** to restart.

# **Macintosh OS X (10.1 and higher) TCP/IP**

- **1.** Click the **Apple** icon, click **System Preferences**, then click the **Network** icon.
- **2.** In the **Network** control panel, click the **TCP/IP** tab.
- **3.** Under **Location**, click **Automatic**.
- **4.** Under **Show**, click **Built-in Ethernet**.
- **5.** Under **Configure**, click **Manually**.
- **6.** Enter the IP Address, Subnet Mask, and Router (Gateway).
- **7.** Click **Apply Now** to activate the changes.

# **USB Connection**

The USB connection requires a standard USB cable. This cable is not included with your printer and must be purchased separately. Verify that you are using the correct USB cable for your connection.

# **Windows 98 or Later and Windows 2000 or Later**

Connect the USB cable to the PC and follow the **Add New Hardware Wizard** to create the USB port. Follow the **Add Printer Wizard** to install the printer driver from the *Printer Installer and Utilities CD-ROM*. For more information go to **www.xerox.com/office/** [infoSMART](http://www.xerox.com/office/infoSMART) to view these documents:

- Windows 98: Document # 18215
- Windows 2000: Document # 22701
- Windows XP: Document # 53543

# **Macintosh (OS 9.0.4 and Higher)**

A USB-connected printer does not display in the Chooser. Install the printer driver from the *Printer Installer and Utilities CD-ROM*. Use the **Desktop Printer Utility** (version 1.2 or later) to create a desktop USB printer. The utility is located in the **PhaserTools** folder which is created during the software installation. For more information go to [www.xerox.com/office/](http://www.xerox.com/office/infoSMART) [infoSMART](http://www.xerox.com/office/infoSMART) to view Document # 33225.

# **Macintosh (OS X and Higher)**

- **1.** Install the printer driver from the *Printer Installer and Utilities CD-ROM*.
- **2.** Open the **Print Center Utility**. (On the Macintosh hard drive, open the **Applications** folder, then open the **Utilities** folder.)
- **3.** Click the **Add** button.
- **4.** Select **USB** from the top drop-down list.
- **5.** Select the printer in the printers window.
- **6.** Select **Xerox** from the list of manufacturers in the drop-down list.
- **7.** Select the appropriate printer model from the list of available printers.
- **8.** Click the **Add** button.

The printer is displayed as an available printer in the **Print Center**. For more information, go to [www.xerox.com/office/infoSMART](http://www.xerox.com/office/infoSMART) to view Document # 49355.

# **Parallel Connection**

Use an IEEE 1284 parallel printer cable–maximum length 10 feet (3 meters)–to connect your computer's and printer's parallel ports. Install the printer driver from the *Printer Installer and Utilities CD-ROM*. Select the appropriate LPT parallel port.

# **Connection Setup**

# **Installing the Printer Driver**

To download the latest printer drivers, go to [www.xerox.com/office/support](http://www.xerox.com/office/support).

## **Windows 98 or Later and Windows 2000 or Later**

Install the printer driver from the *Printer Installer and Utilities CD-ROM*. The *Printer Installer and Utilities CD-ROM* automatically installs and identifies the printer during the installation process. For more information go to [www.xerox.com/office/infoSMART](http://www.xerox.com/office/infoSMART) to view these documents:

- Windows 98 and Windows Me: Document # 9840
- Windows 2000, Windows XP, and Windows Server 2003: Document # 36894
- Windows NT: Document #11338

# **Macintosh EtherTalk**

If you use EtherTalk, Macintosh computers do not require IP addresses.

- **1.** Open the **AppleTalk** Control Panel.
- **2.** Verify that the **Ethernet** port is the selected network port.
- **3.** Double-click the installer on the *Printer Installer and Utilities CD-ROM* to install the printer driver.
- **4.** Open the **Chooser**, then click the **LaserWriter** driver.
- **5.** From the right column of the **Chooser**, select the printer, then click **Create** to create the desktop printer.

For more information go to [www.xerox.com/office/infoSMART](http://www.xerox.com/office/infoSMART) to view Documents #2562 and # 1886.

## **Macintosh OS X (10.2 and Higher)**

- **1.** Install the printer driver from the *Printer Installer and Utilities CD-ROM*.
- **2.** Open the **Print Center Utility**. (On the Macintosh hard drive, open the **Applications** folder, then open the **Utilities** folder.)
- **3.** Confirm that the drop-down list is set to **Rendezvous**.
- **4.** Select the printer in the printers window.
- **5.** Click the **Add** button.

# **Macintosh OS X (10.1 and Higher)**

Macintosh OS X supports TCP/IP as the default protocol, as well as AppleTalk. For a TCP/IP installation, follow the instructions provided to set an IP address in the printer.

- **1.** Open the **Print Center Utility**. (On the Macintosh hard drive, open the **Applications** folder, then open the **Utilities** folder.)
- **2.** Click the **Add Printer** button.
- **3.** Choose the connection type you desire.
	- For **LPR**, enter the IP address of the printer that you set previously. The **Queue Name** field remains blank if the **Use default queue on server** box is checked (by default). Other options are **PS** or **AUTO**. Select the appropriate PPD for the printer model under the **Printer Model** drop-down list.
	- For **AppleTalk**, select the appropriate printer from the list that is displayed. The configuration process continues until configuration is complete. If AppleTalk is not available in the Print Center drop-down list, the AppleTalk protocol is disabled and must be installed on the Macintosh. If the AppleTalk protocol is enabled, but is not available in the drop-down window, it is recommended that you contact your system administrator or Apple Computer Incorporated for assistance.

For more information go to [www.xerox.com/office/infoSMART](http://www.xerox.com/office/infoSMART) to view Documents #48704, # 50080, and # 49814.

# **Dynamic Methods of Setting the Printer's IP Address**

An Internet Protocol (IP) address is required to identify your printer on a network. Set the printer's IP address by any of the following methods:

- DHCP
- CentreWare Internet Services
- Auto IP (Host Names)

# **Information Required for IP Addressing**

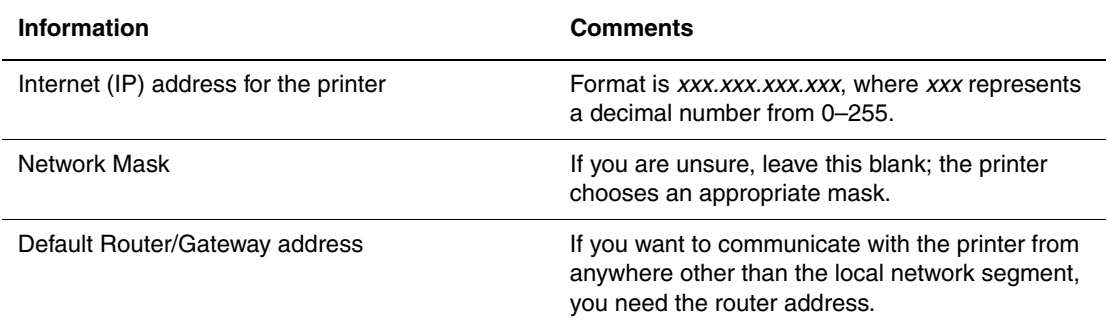

# **Enabling DHCP on the Printer**

Verify that the printer's DHCP protocol is enabled by setting the front panel or using CentreWare IS.

# **Note**

To determine your printer's IP address, select **Printer Identification** at the front panel. For information about the front panel, go to Reference/Features on the *User Documentation CD-ROM*.

## **Changing or Modifying the IP Address Using CentreWare Internet Services (IS)**

CentreWare IS is a printer administration and support tool using web technology. With CentreWare IS software, you can access printer status and manage your printer over a TCP/IP network using a web browser. For more information, go to Explore/CentreWare IS on the *User Documentation CD-ROM*.

After setting the printer's IP address, you can modify the TCP/IP using CentreWare IS.

- **1.** Launch your web browser.
- **2.** Enter your printer's IP address in the browser's **Address** field (http://xxx.xxx.xxx.xxx).
- **3.** Click **Properties** on the left side of the printer's main CentreWare IS page.
- **4.** Open the **Protocols** folder, then click **TCP/IP**.
- **5.** Enter or modify your printer's settings, then click **Save Changes** at the bottom of the page.

## **Using Host Names with the Domain Name Service (DNS)**

The printer supports DNS through an embedded DNS resolver. The DNS resolver protocol communicates with one or more DNS servers to resolve the IP address for a given host name or the host name for a given IP address.

To use an IP host name for the printer, the system administrator must configure one or more DNS servers and a local DNS domain name space database.

To set up the printer for DNS, supply a maximum of two DNS name server IP addresses. There are two ways to set up the printer:

- TCP/IP–Go to "DNS Setup Using CentreWare Internet Services."
- DHCP–Go to "Dynamic Domain Name Service (DDNS)."

## **DNS Setup Using CentreWare Internet Services**

Set up the printer for DNS using CentreWare IS after setting the printer's IP address.

- **1.** Launch your web browser.
- **2.** Enter your printer's IP address in the browser's **Address** field (http://xxx.xxx.xxx.xxx).
- **3.** Click **Properties** on the right side of the printer's main CentreWare IS page.
- **4.** Open the **Protocols** folder and click **TCP/IP**.
- **5.** In the DNS Settings section, enter your domain server's IP address in these fields:
	- **Primary Name Server IP Address** (required)
	- **Second Name Server IP Address** (optional)
- **6.** Click **Save Changes** when you are finished entering the settings.

# **Dynamic Domain Name Service (DDNS)**

This printer supports Dynamic DNS through DHCP. You must have DHCP enabled on the printer for DDNS to function. Your network's DHCP server must also support Dynamic DNS updates through option 12 or option 81 support. See your network administrator for details.

- **1.** Launch your web browser.
- **2.** Enter your printer's IP address in the browser's **Address** field (http://xxx.xxx.xxx.xxx).
- **3.** Click **Properties** on the right side of the printer's main CentreWare IS page.
- **4.** Open the **Protocols** folder and click **TCP/IP**.
- **5.** In the BOOT/DHCP Settings section, set the **BOOTP/DHCP** option to **ON**.
- **6.** To enable DDNS, enter the following DDNS/WINS settings information:
	- **DDNS** Set to **ON**.
	- **Release Host Name** Set to **NO**.
	- **DDNS/WINS Name** Use the default name provided by Xerox or enter another name.
	- **Primary WINS Server** (optional)
	- **Secondary WINS Server** (optional)
- **7.** Click **Save Changes** when you are finished entering the settings.

# **Other Resources**

For more information about network setup and troubleshooting, go to Reference/Connections & Networks on the *User Documentation CD-ROM*.

Free Manuals Download Website [http://myh66.com](http://myh66.com/) [http://usermanuals.us](http://usermanuals.us/) [http://www.somanuals.com](http://www.somanuals.com/) [http://www.4manuals.cc](http://www.4manuals.cc/) [http://www.manual-lib.com](http://www.manual-lib.com/) [http://www.404manual.com](http://www.404manual.com/) [http://www.luxmanual.com](http://www.luxmanual.com/) [http://aubethermostatmanual.com](http://aubethermostatmanual.com/) Golf course search by state [http://golfingnear.com](http://www.golfingnear.com/)

Email search by domain

[http://emailbydomain.com](http://emailbydomain.com/) Auto manuals search

[http://auto.somanuals.com](http://auto.somanuals.com/) TV manuals search

[http://tv.somanuals.com](http://tv.somanuals.com/)